# **QUICK SETUP GUIDE**

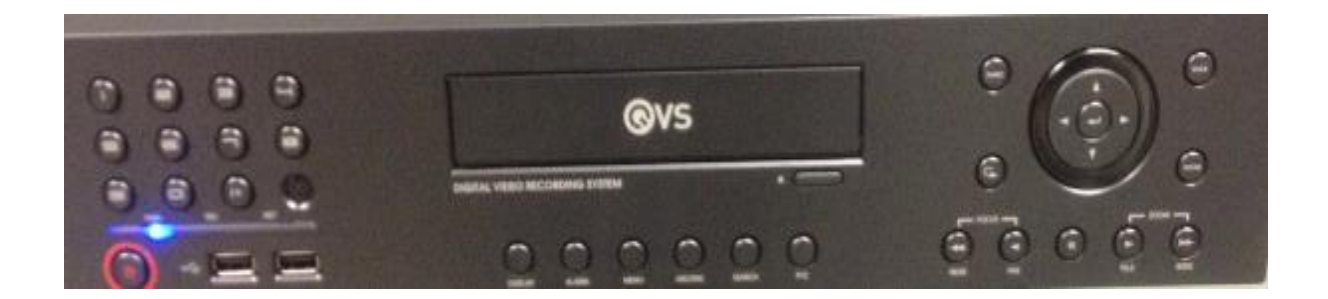

**QVS-AVH-164D/3TB**

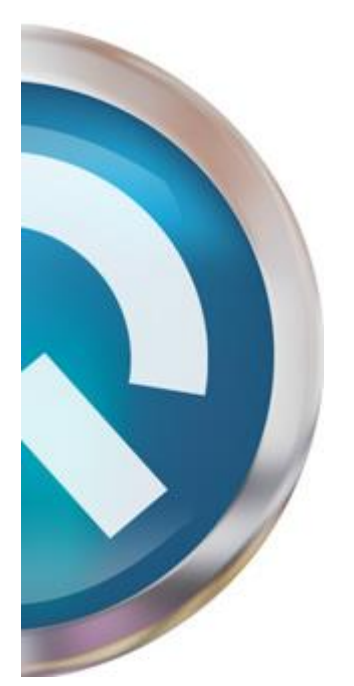

## *LOG IN*

Once boot up process has been completed the login screen appears, to access Menus select a user and provide the password.

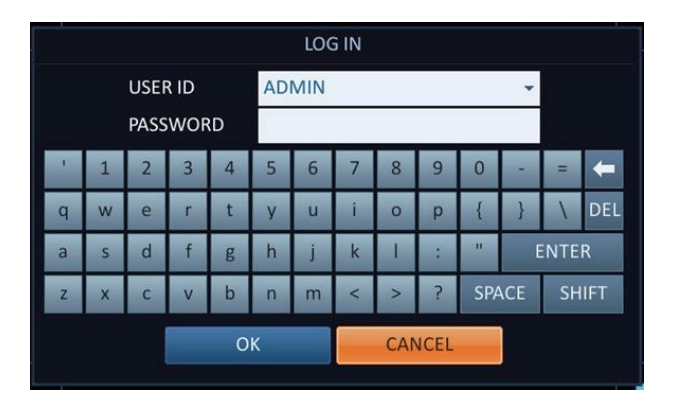

The DEFAULT User is "**ADMIN**" and the DEFAULT Password is "**1234**".

## *SYSTEM SETUP*

Once user has logged in, the Time and Date need to be configured. Move the cursor to the bottom lefthand corner and select the MENU button and then select "SYSTEM SETUP".

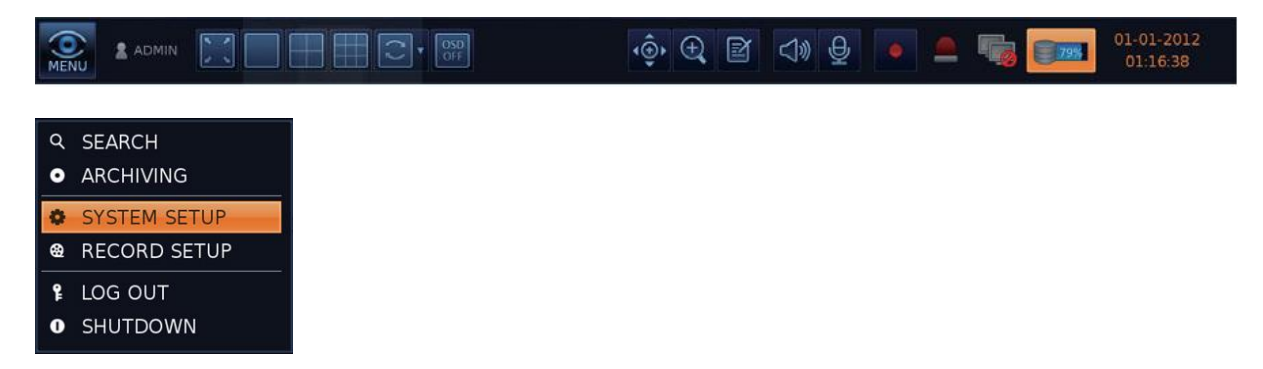

Highlight and select SYSTEM and then "DATE/TIME".

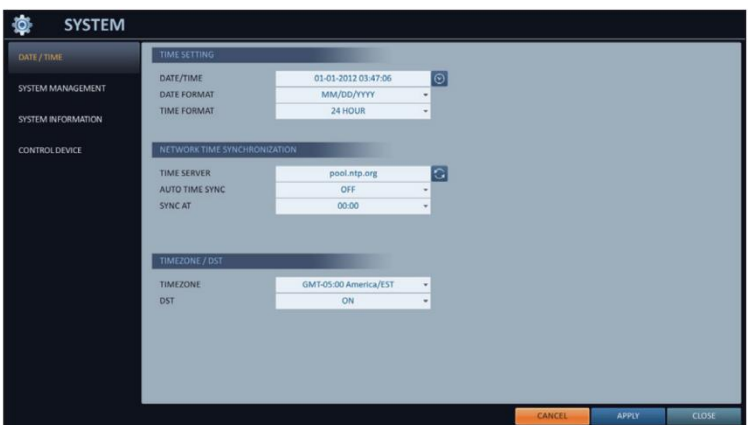

To change the Time and Date select the JOG Wheel next to the Time/Date display. Once changes have been made, click on APPLY.

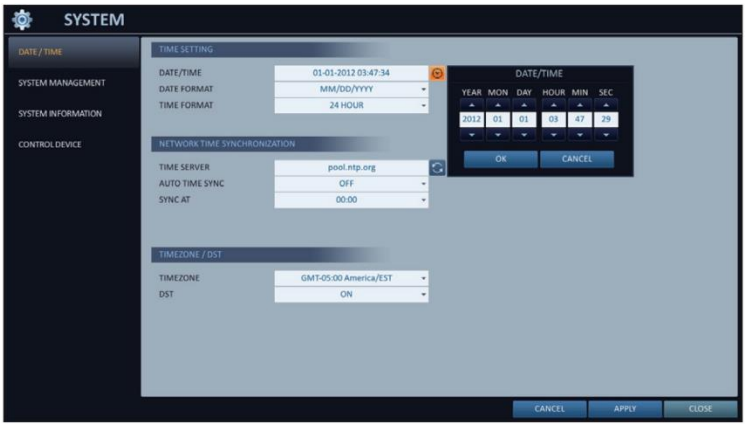

### *NETWORK SETUP*

Enter the DVR IP Address details and Port Numbers. Once changes have been made click on APPLY.

**NOTE: Both RTSP and WEB Ports are required to be Port Forwarded on Router in order to make Remote Connection to DVR.**

## **FACTORY DEFAULT PORTS ARE AS FOLLOWS:**

RTSP SERVICE PORT: 554 WEB SERVICE PORT: 8080

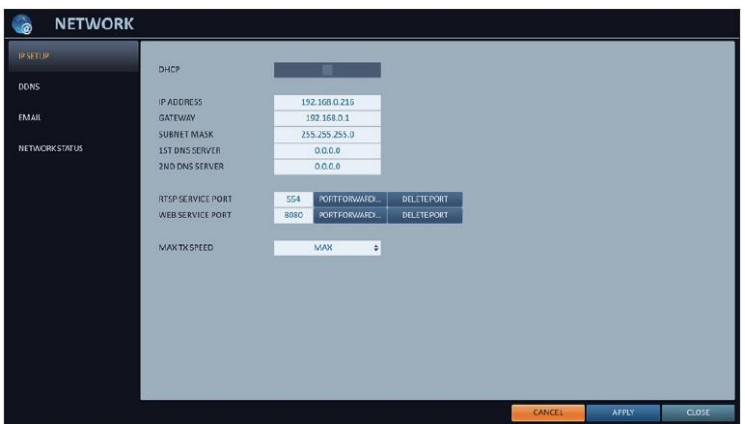

## *NETWORK STATUS*

A handy tool to have whilst installing QVS Independence System is the Network Status Live Diagnostics Page. This displays all connections to DVR and it will update if there is an Error Connection or a camera has disconnected for example.

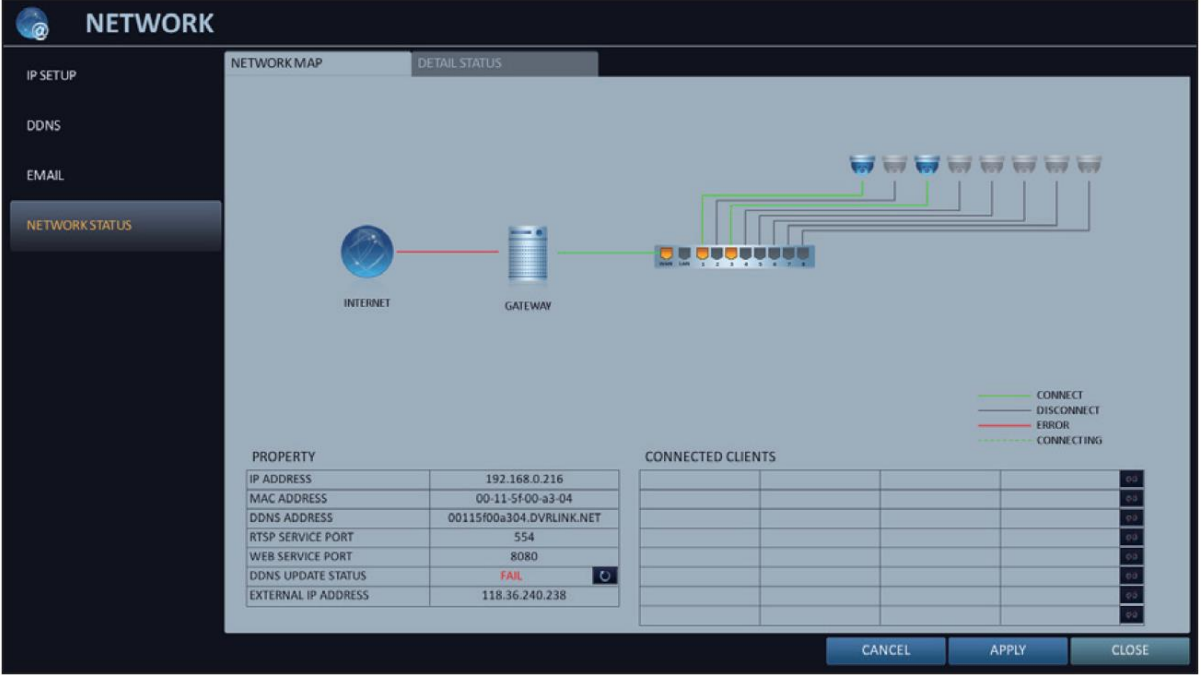

### *RECORD SETUP*

When programming the Recording Schedule the DVR has multiple settings. An "**AUTO CONFIGURATION**" can be setup, whether it's CONTINUOUS, MOTION Recording, etc. The DVR will use the optimized settings for the selected record mode.

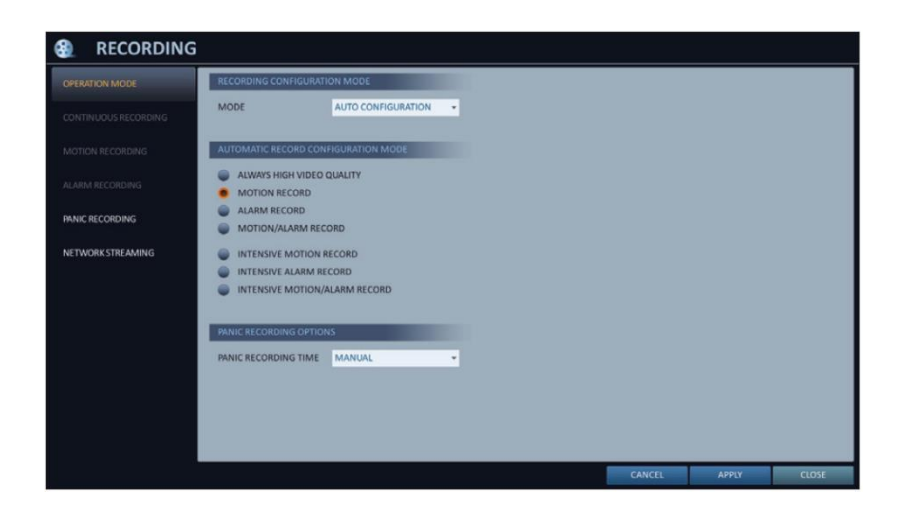

The Record Setup can also be manually configured, i.e. Resolution, FPS, Quality, etc.

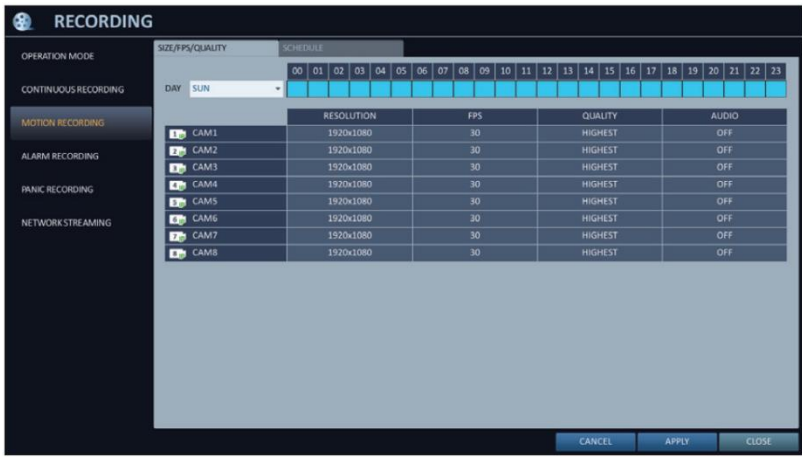

Select and drag the Time block to desired time and Settings for that specific time will appear.

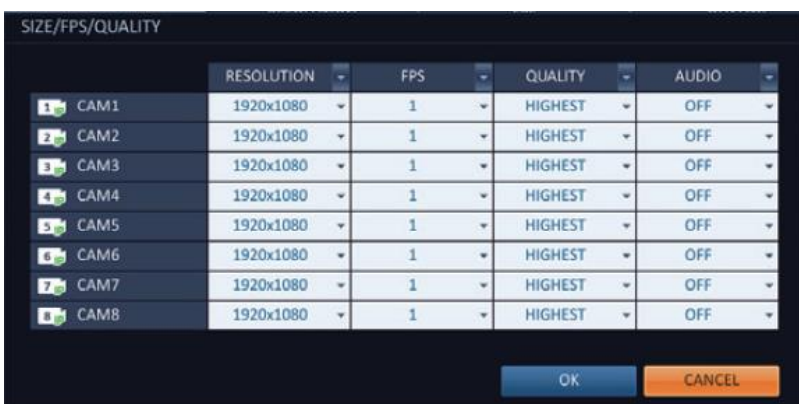

Once the Resolution and Frame Rate settings have been completed, the Recording Schedule needs to be applied to the cameras. Once changes have been made click on APPLY.

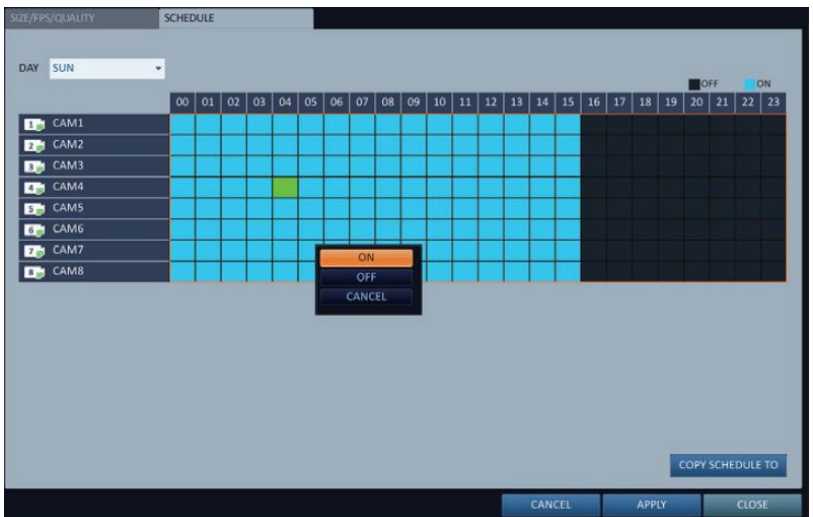

## *SEARCH/PLAYBACK*

There are several methods of searching for specific footage. The DVR has three methods, TIME SEARCH, THUMBNAIL SEARCH and EVENT SEARCH.

**TIME SEARCH**: This is a standard Time and Date Search, whereby a specific Time and Date is entered or selected from the Calendar (Days in Calendar with recorded data will be highlighted in **YELLOW**).

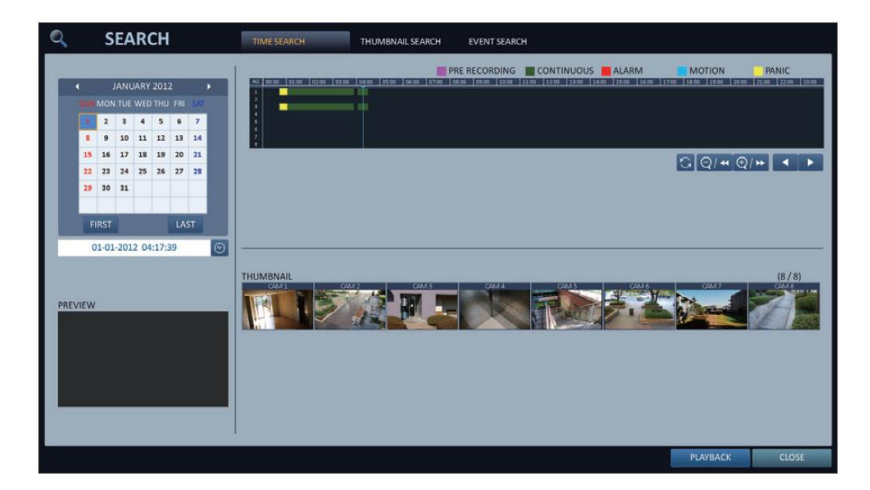

**THUMBNAIL SEARCH**: This search option is similar to that of Time Search, however, it displays Thumbnail Images of selected time down to a MINUTE from a specified camera.

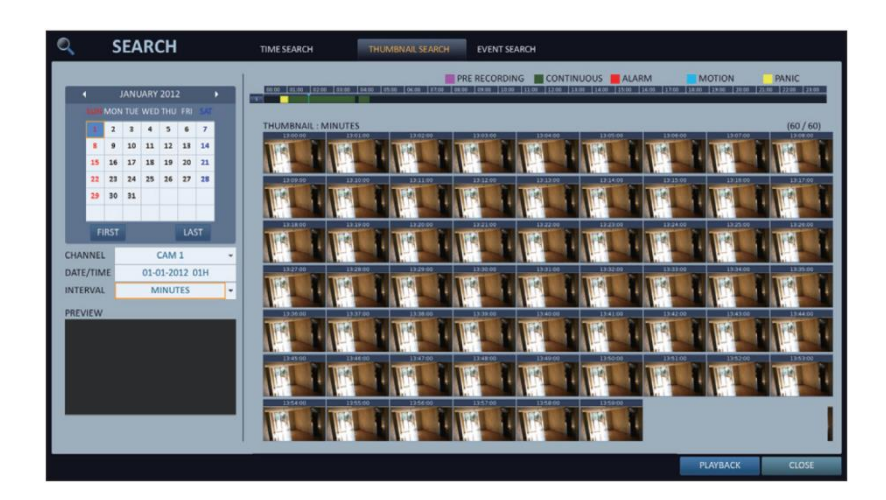

**EVENT SEARCH**: Event Search allows the user to Search all events of the system ranging from Motion Detection, System Alerts, Storage Events, Alarms, etc.

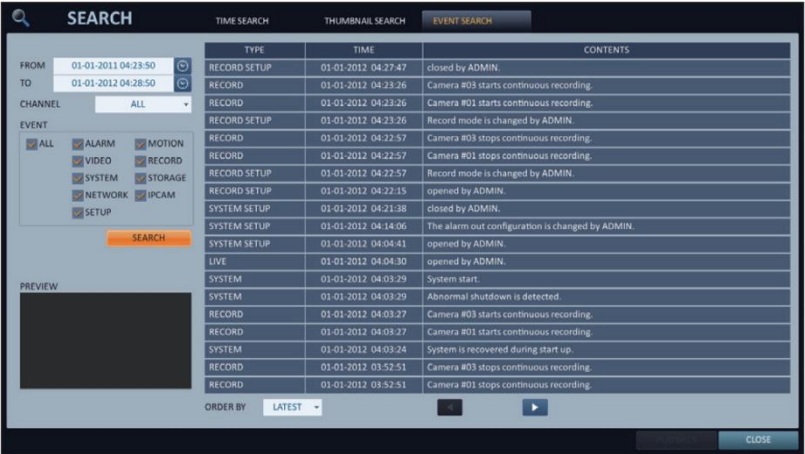

## *ARCHIVING/BACKUP*

The user can Archive searched data or reserve it for later use. The Archiving Setup is very straight forward, user needs to enter the Start Time and Date and Finish Time and Date, select which cameras the data will be archived from.

Make sure that the LOG and CODEC options are selected as these will be supplied in the Folder on the device the user has selected to Archive too. Also when viewing the Archive Folder on a PC, the user will be also be supplied with a Backup Player.

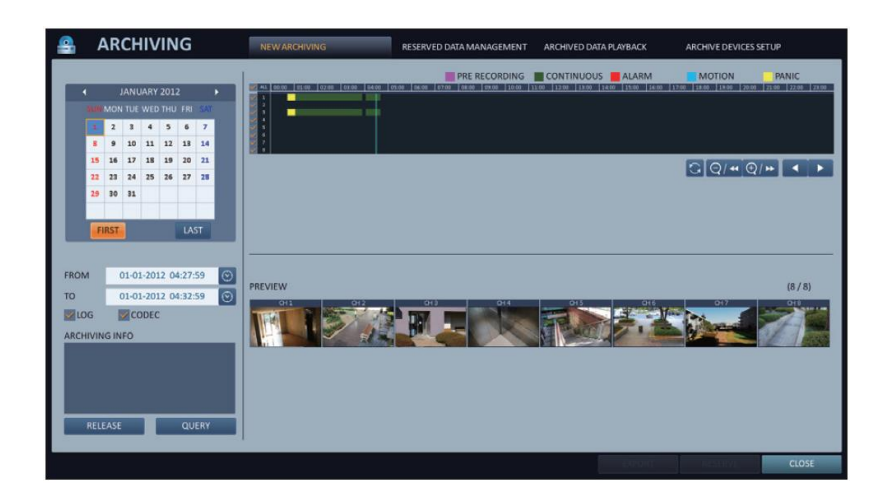

Once all these options have been completed select the Query Button. The DVR will calculate the total amount of data that is going to Archived.

Select the Export Button and the Export Window will appear, with the following options:

**DEVICE NAME**: This is the actual device that the DVR will export the data too. For example, FTP Website, USB Drive, etc.

**DATA FORMAT:** Here the user must select what format the data will be, AVI (NON-WATERMARKED) or RAW (WATERMARKED).

- *AVI FORMAT*: This is a standard file which can viewed through most media players, example, Windows Media. It can only play one Channel at a time. **NOTE: Codec must be installed onto PC prior to viewing File**.
- *RAW FORMAT*: This is a true Watermarked File, which is time/date stamped and can ONLY be viewed using the Backup Player which is supplied with every Export from DVR. It can playback multiple cameras at the same time.

**TAG NAME**: Is the name of the file the user wishes to enter.

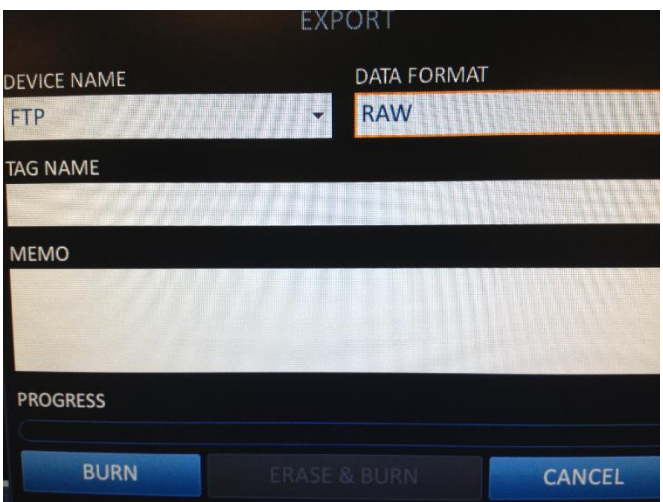

Once all the required information has been completed highlight and select the Burn button and the NVR will commence the Archive Process.

#### **NOTE: THE MAXIMUM BACKUP CAPACITY IS 20GB. IF THE ARCHIVING REQUEST EXCEEDS 20GB, THE END TIME WILL BE ADJUSTED TO WITHIN 20GB.**

These are just some of the basic functions and settings that the QVS DVRs have to offer. For more information regarding other options and settings please refer to the DVR Manuals on the CD which are supplied with each unit.

The QVS Independence DVRs also have Remote Access Software called IPIMS. This can found and downloaded for free off the QVS FTP Website. Please refer to the below link and login details.

#### *QVS FTP WEBSITE*

[ftp://qftp.qvideosystems.com.au](ftp://qftp.qvideosystems.com.au/)

Username: customer Password: qvideo

Please go to the below directories:

*QVS IPIMS REMOTE ACCESS SOFTWARE*

Customers/IP/QVS/Remote Access Software/IPIMS/ *QVS IPIMS MANUAL*

Customers/IP/QVS/Manuals/IPIMS